**Virginia Department of Taxation**

# **Schedule VK-1 Consolidated**

**Owner's Partnership Summary**

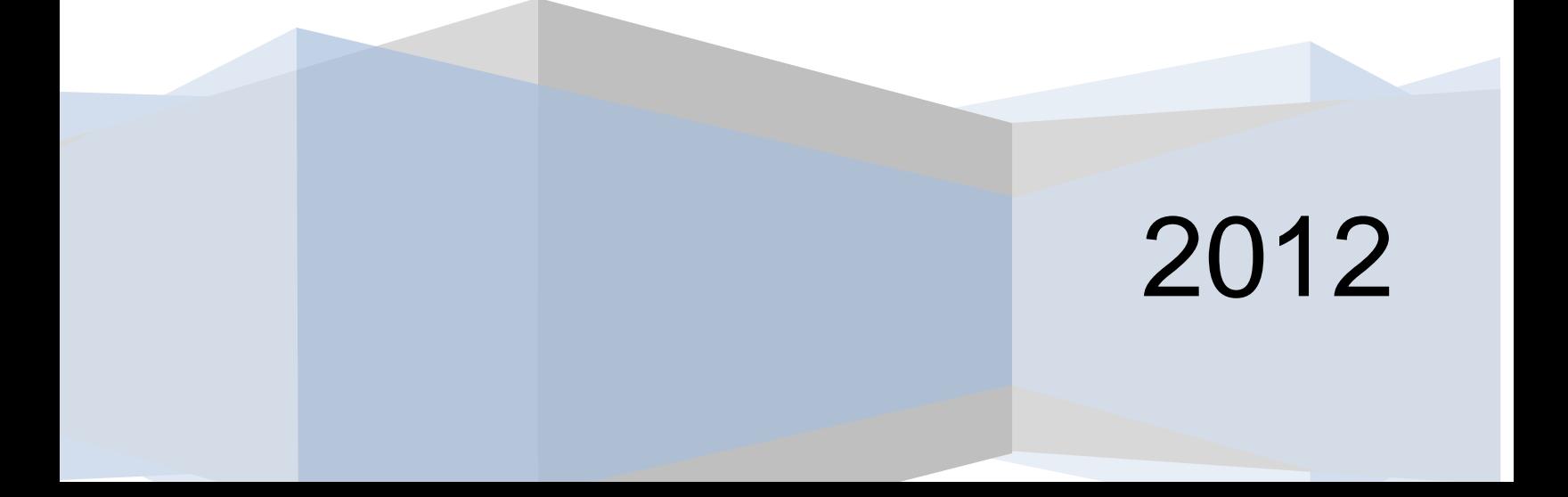

# **Contents**

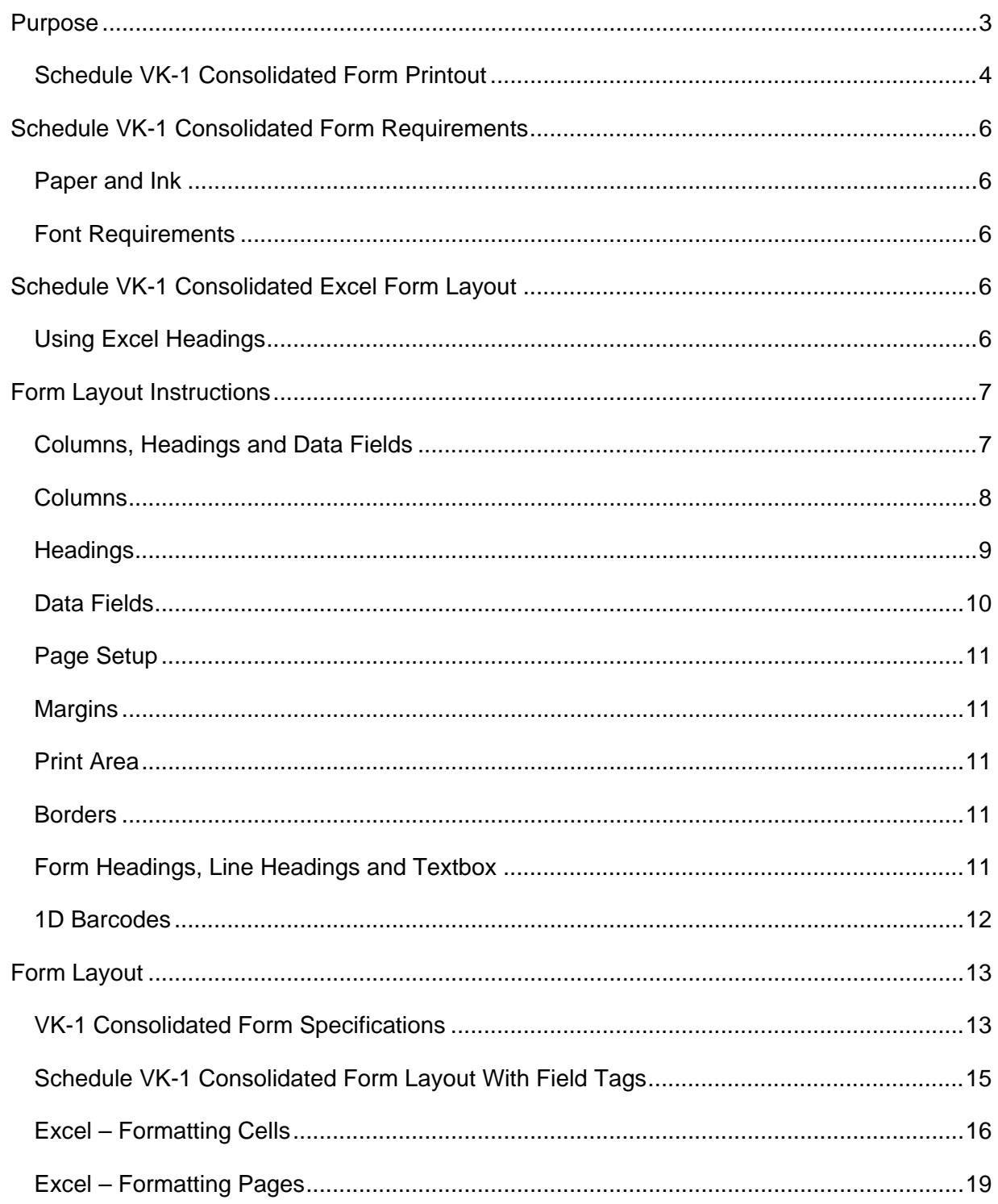

#### <span id="page-2-0"></span>**Purpose**

The Schedule VK-1 Consolidated allows multiple owners to be reported on one excel summary sheet while maintaining the taxpayer disclosure agreement.

The PTE will continue to send a copy of the Schedule VK-1 to each owner for filing purposes but will no longer need to send a copy of each owner's Schedule VK-1 to the Department. In its place, a summary of each owner's share will be reported on the Schedule VK-1 Consolidated and sent to the Virginia Department of Taxation (the Department) for processing. The PTE must not send the Schedule VK-1 Consolidated to its owners due to the taxpayer's disclosure agreement. The Web Upload system will not accept the VK-1 Consolidated form. It may only be used with paper submissions.

PTEs reporting 9 or more owners must use the Schedule VK-1 Consolidated to report the owner's share of income, modifications, allocations, and the total additions, subtractions and credits reported on the Schedule VK-1. PTEs reporting 9 or less owners may file the Schedule VK-1 but are encouraged to file the VK-1 Consolidated with Form 502. The Schedule VK-1 Consolidated is in Excel format and may be converted to a PDF. Information may be extracted or manually entered from the Schedule VK-1. The 502 instruction booklet must be used with the VK-1 Consolidated form layout for field computations, additions, subtractions, tax tables and mailing addresses.

If users have no or little Excel experience, a Schedule VK-1 Consolidated form **Template** can be downloaded from our website [www.tax.virginia.gov](http://www.tax.virginia.gov/) located in the PTE form section.

For users who may create their own form, use the form layout, requirements and specifications outlined in this document. Users must adhere to the requirements set forth in this document to ensure accurate processing of the Schedule VK-1 Consolidated. The Appendix at the end of the document contains detailed steps for using Excel, including screenshots. The final form print out as shown on the next page may be used as a guide to create the form layout.

<span id="page-3-0"></span>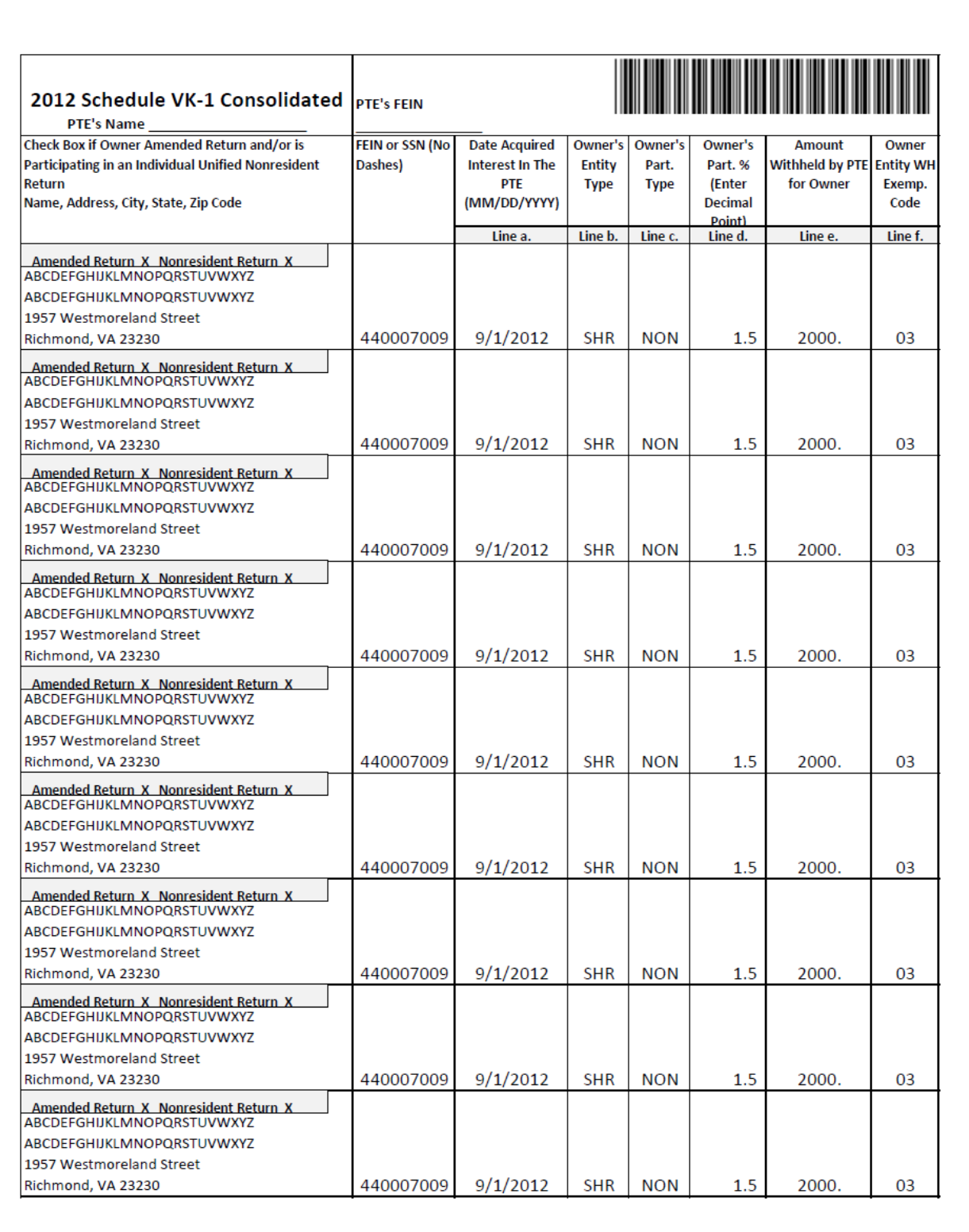

#### **Schedule VK-1 Consolidated Form Printout**

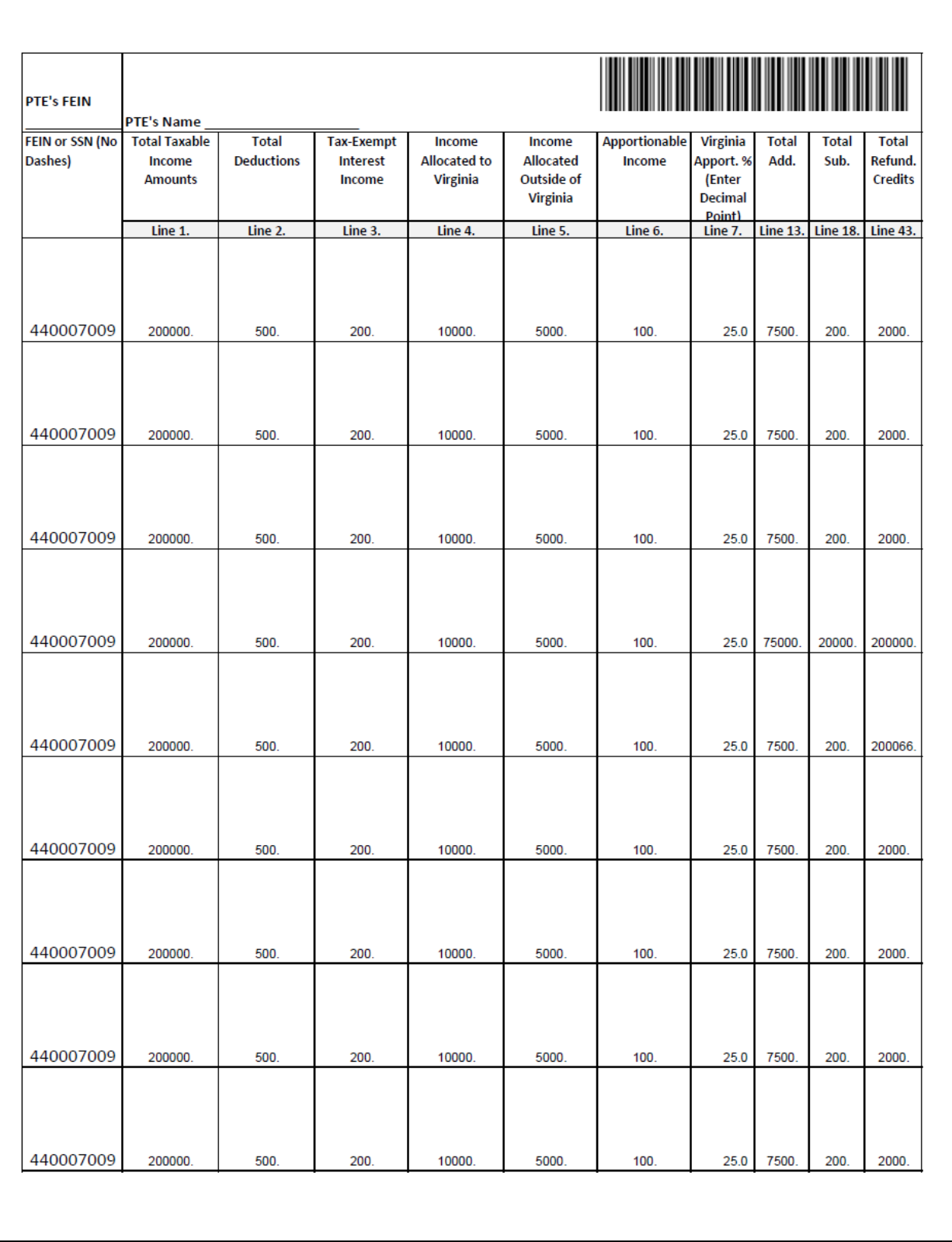

#### <span id="page-5-0"></span>**Schedule VK-1 Consolidated Form Requirements**

#### <span id="page-5-1"></span>**Paper and Ink**

- Paper size must be  $8\frac{1}{2}$  inches x 11 inches.
- Print single sided.
- Paper orientation is Portrait. DO NOT use Landscape.
- Paper weight is 20 pound bond (non-recycled) paper.
- Paper color must be white.
- Ink: black (other colored ink / light printing result in problems causing processing delays).

#### <span id="page-5-2"></span>**Font Requirements**

- Text fields minimum point size is 6 point and the maximum is 11.
- Controlled data fields font size must be 12 point on Page 1 and no smaller than 8 point font on Page 2 of the Schedule VK-1 Consolidated.

#### <span id="page-5-3"></span>**Schedule VK-1 Consolidated Excel Form Layout**

#### <span id="page-5-4"></span>**Using Excel Headings**

The top and left headings from Excel, columns A- R and rows 1-12 as shown is the area used to create the form layout.

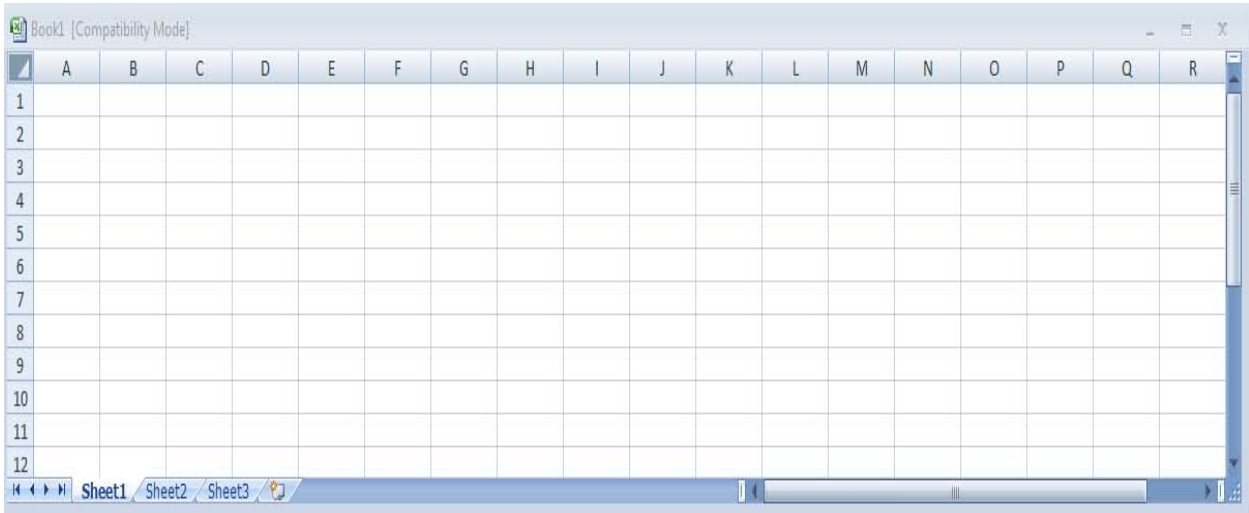

#### <span id="page-6-0"></span>**Form Layout Instructions**

#### <span id="page-6-1"></span>**Columns, Headings and Data Fields**

There are a total of 9 rows to report each owner's share of income, modifications, allocations, additions, subtractions and credits. Each category is divided into column headings. The first three rows are reserved for the form title, 1D barcodes, column headings and the corresponding line numbers. The charts on the next page will show how the column width and row height is defined for the form layout.

- $\bullet$  1<sup>st</sup> Row form title, PTE's Name, PTE's FEIN and the 1D Barcode for Page 1 and 2
- $2<sup>nd</sup>$  Row reserved for the column headings
- $\bullet$  3<sup>rd</sup> Row corresponding line numbers to the column headings

Each column heading and row vary in size and must be formatted and print only as outlined on Pages 8-9 and print as shown on Page 4 of this document. The data field rows are 68.25'' in height and the cell format is specified on Page 10.

Form headings must print in the same order as presented on the layout, but may be abbreviated to provide more space if needed. Multiple pages of the Schedule VK-1 Consolidated may be used to report additional partners.

## <span id="page-7-0"></span>**Columns**

Use the chart below to determine the column width and row height for Rows 1 through 12 and Columns A through R.

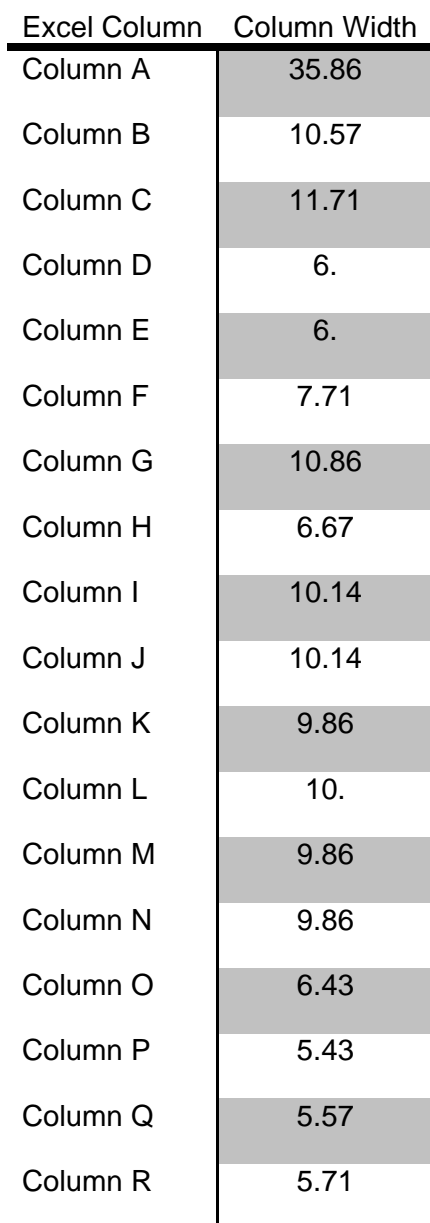

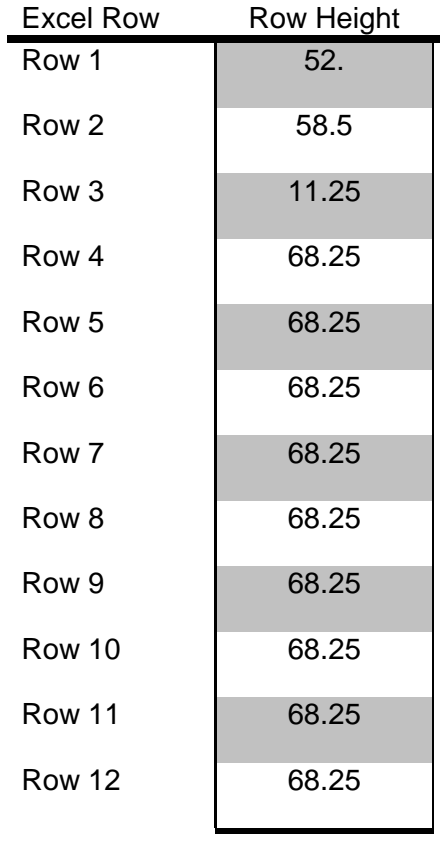

#### <span id="page-8-0"></span>**Headings**

Use the chart and instructions to format the column headings and rows.

- 1. Merge Columns B through H on Row 1 only.
- 2. Merge Columns I through R on Row 1 only.
- 3. Select Row 3, Columns C through R, and shade it 5% darker white.
- 4. Merge Rows 2 and 3 in Column A only.
- 5. Merge Rows 2 and 3 in Column B only.
- 6. Use the chart below to determine the headings cell format for Rows 1 through 3 and Columns A through R.

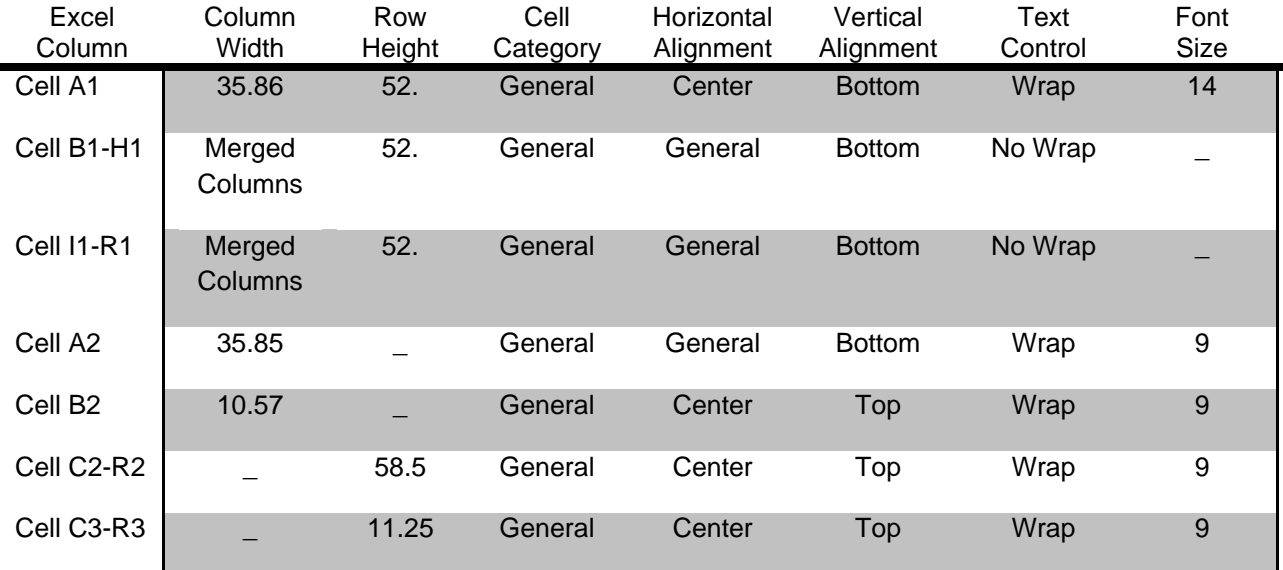

#### <span id="page-9-0"></span>**Data Fields**

Cells A4 through R12 is the area on the form used to enter owner's information.

- 1. Starting on Row 4, change Row height to 68.25" for Cells C4 through C12.
- 2. Use the chart below to determine the Column height and cell format for Rows 4 through 12 and Columns C through R.

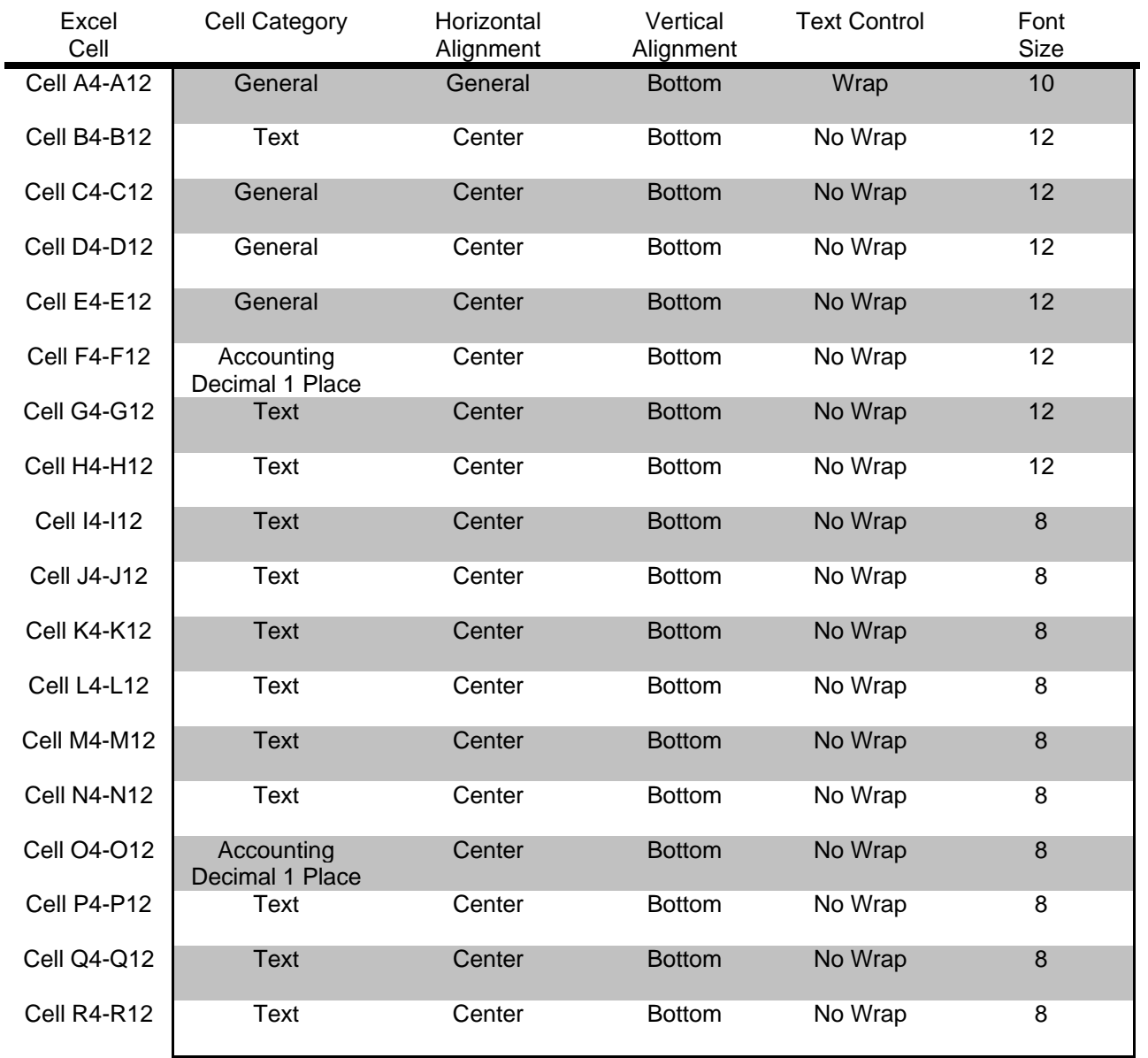

#### <span id="page-10-0"></span>**Page Setup**

- 1. Set the Page Setup to Portrait.
- 2. Set the Scaling to 100%.
- 3. Set the Paper Size to Letter. **NOTE**: DO NOT use Landscape or the form will not print correctly and cause delays in processing customer information.

#### <span id="page-10-1"></span>**Margins**

The Footer margin defaults to 0.3 and does not to be changed.

- 1. Set the Top margin to 0.5.
- 2. Set the Bottom margin to 0.
- 3. Set the Left and Right margins to 0.2.
- 4. Set the Header margin to 0.26.

#### <span id="page-10-2"></span>**Print Area**

The print area must be set to include the entire form layout, starting with the first Row with the form title in the Header with the 1D Barcodes and ending with the last Row and Column titled , "Total Refund Credits". Rows and columns must be repeated for print as described.

- 1. Set A1:R12 as the Print Area. **NOTE**: If printing multiple pages OR beyond Row 12, you MUST adjust the Print Area to include these extra Rows or owner information.
- 2. Set \$2:\$3 as the Rows to repeat at top.
- 3. Set \$B:\$B as the Columns to repeat at left.

#### <span id="page-10-3"></span>**Borders**

- 1. Highlight Cells A1 through R12.
- 2. Click the Outline option button.
- 3. Click the Inside option button.

#### <span id="page-10-4"></span>**Form Headings, Line Headings and Textbox**

- 1. In Cell A1:
	- Enter in bold font, form title "2012 Schedule VK-1 Consolidated".
	- Set the font size to 14.
	- Enter in bold font, heading "PTE's Name \_\_\_\_\_\_\_\_\_\_\_\_\_\_\_\_".
	- Set the font size to 10.
- 2. In Cell B1:
	- Enter in bold font, heading "PTE's FEIN \_\_\_\_\_\_\_\_\_\_\_\_\_\_\_\_".
	- Set the font size to 10.
	- Heading is set to repeat on Page 2 of the Schedule VK-1 Consolidated.

#### **Form Headings, Line Headings and Textbox** (continued)

- 3. In Cell I1:
	- Enter in bold font, heading "PTE's Name \_\_\_\_\_\_\_\_\_\_\_\_\_\_\_\_".
	- Set the font size to 10.
- 4. In Cells B2 through R2,
	- Enter the corresponding field and column descriptions from the form specifications on Page 13.
	- Set the font size to 9.
- 5. In Cells C3 through R3,
	- Enter in bold font the form line numbers "Lines a-f, 1-7, 13, 18, and 43" that corresponds to field and column descriptions per the form on Page 13.
	- Set the font size to 9.
- 6. Owner information starts on Row 4 and ends on Row 12. Additional rows may be added. If additional rows are added, you **MUST** change the print area to include the extra rows for viewing and printing.
- 7. Insert a textbox for the "Amended Return and/or is Participating in an Individual Non-Resident Return" indicators. The textbox below can be copied/pasted to the form layout.
	- Position the textbox inside the cell above the owner's name and address, on Rows 4 through 12.
	- Set the textbox Height to .2", the Width to 2.66", and the Scales to 100%.
	- Add a Border around the textbox.
		- o Format the Shape of the textbox as Solid Fill and Color Solid.
		- o Shade the textbox 5% darker white.
	- Inside the textbox, in bold font enter "**Amended Return \_\_ NonResident \_\_**".
	- Add at least 2 spaces between each indicator and text.
	- Font size is 9.

Amended Return NonResident

The preparer inserts "X" beside the approproate check box that applies to each owner when completing the form.

#### <span id="page-11-0"></span>**1D Barcodes**

The Schedule VK-1 Consolidated has two 1D Barcodes, one for each page of the form. The barcodes are placed in the header at the top right corner of each page.

- Page 1 1D Barcode is placed in merged Columns B through H on Row 1.
- Page 2 1D Barcode is placed in merged Columns I through R on Row 1.

The 1D Barcodes can be copied from here and pasted to the form. Make sure the correct 1D Barcode is on the correct page.

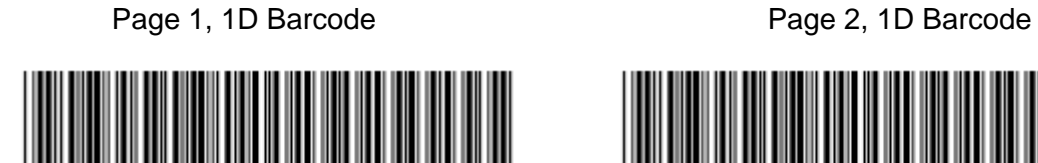

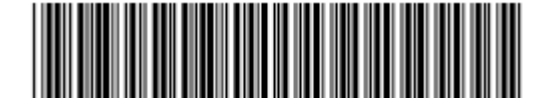

#### <span id="page-12-0"></span>**Form Layout**

On this page and continued on the next page are the specifications needed to design the form layout in Excel for the Schedule VK-1 Consolidated. Screenshots with each column tagged as a reference to the form specifications is provided on Page 15. The final form print out is on Page 4.

#### **VK-1 Consolidated Form Specifications**

<span id="page-12-1"></span>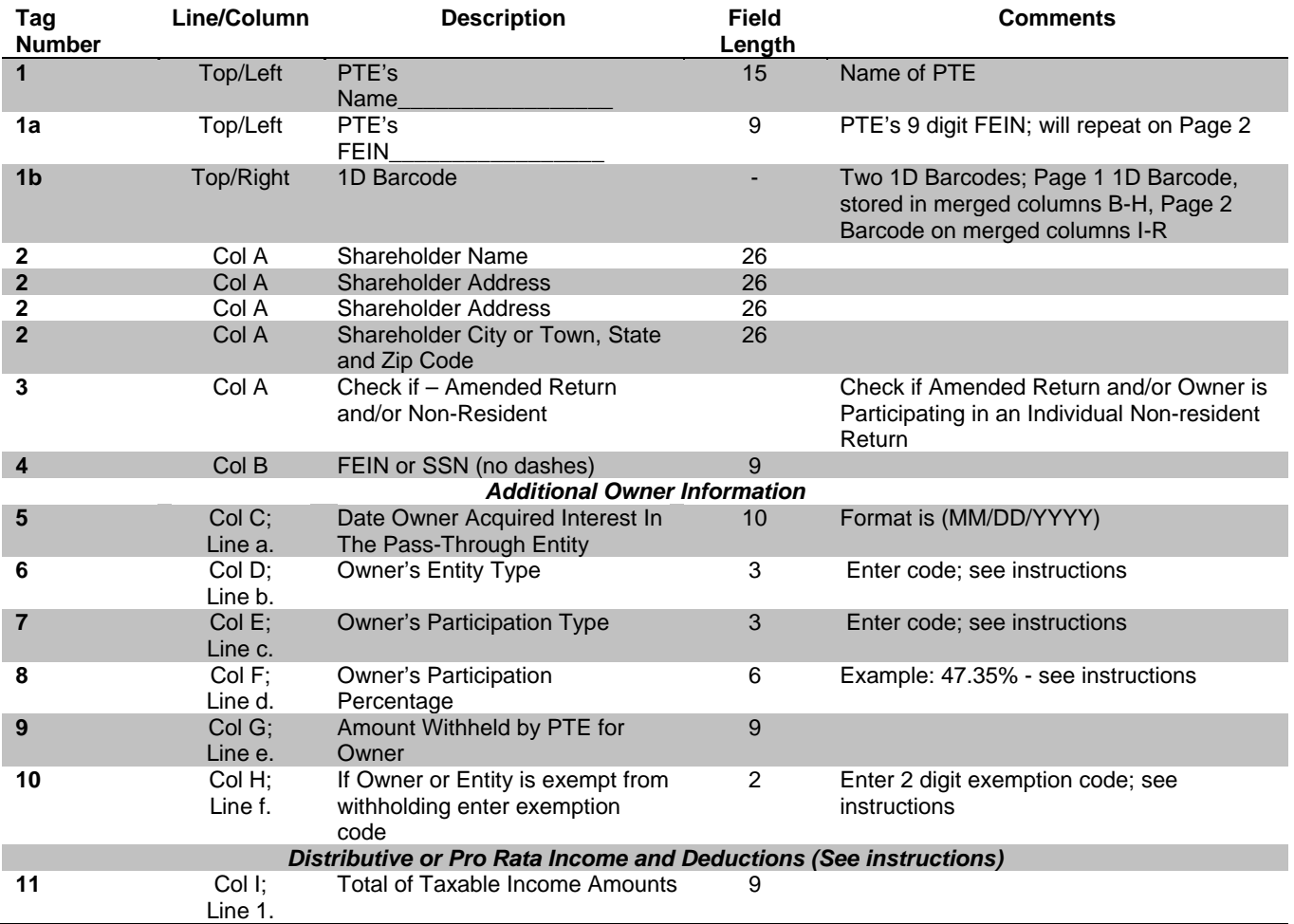

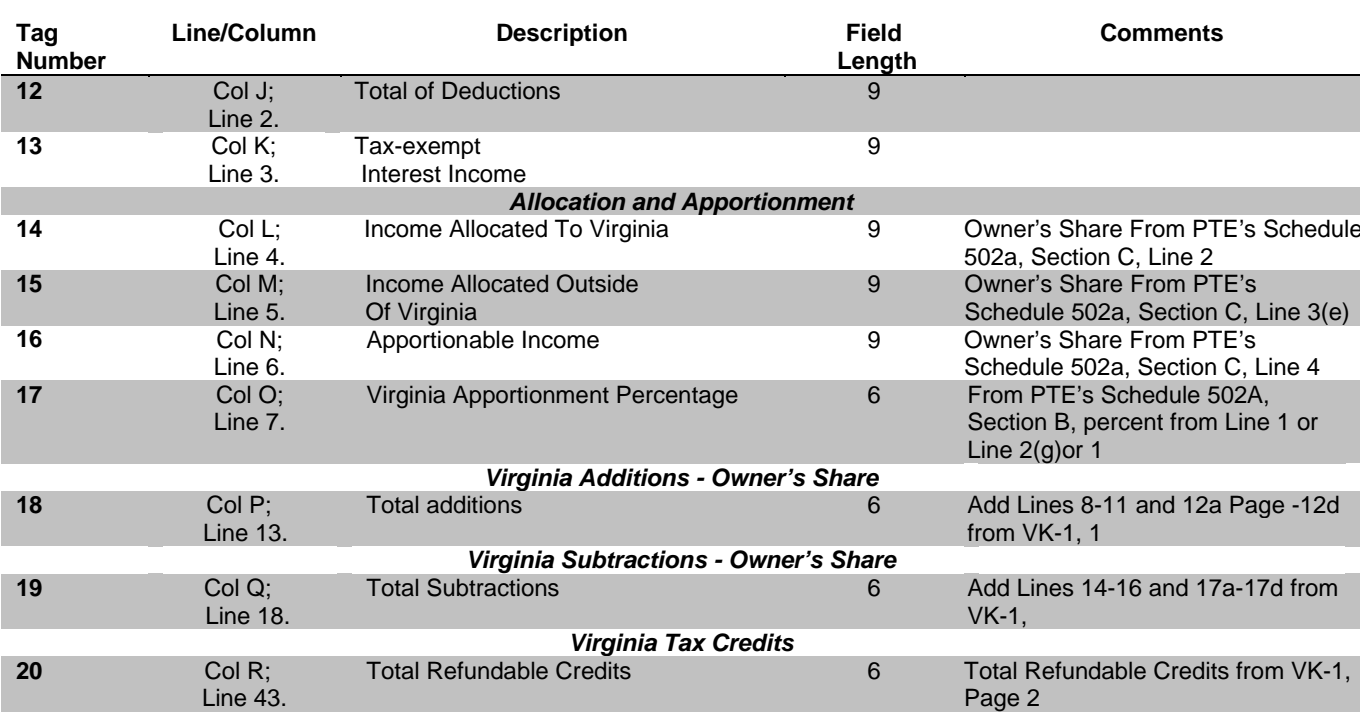

## **VK-1 Consolidated Form Specifications (continued)**

# **Schedule VK-1 Consolidated Form Layout With Field Tags**

<span id="page-14-0"></span>Page 1

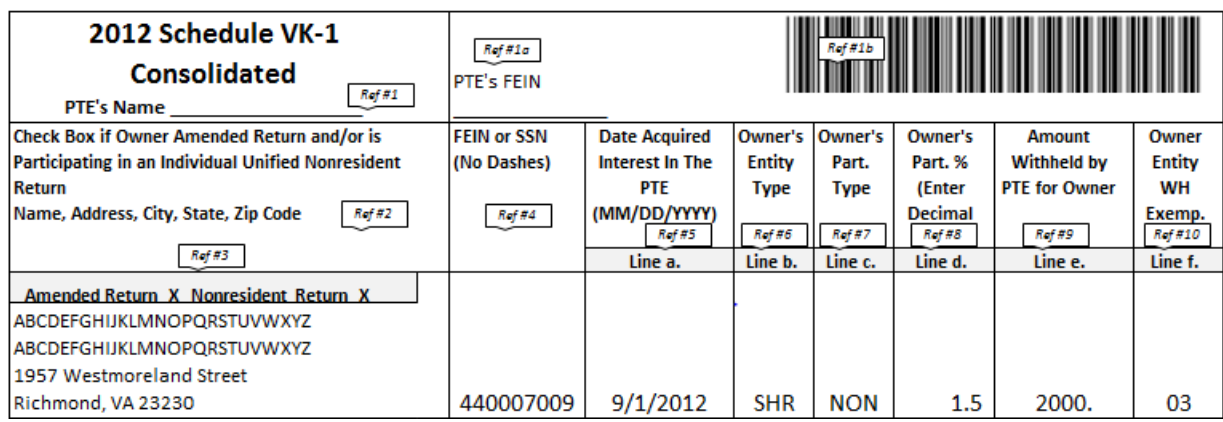

## Page 2

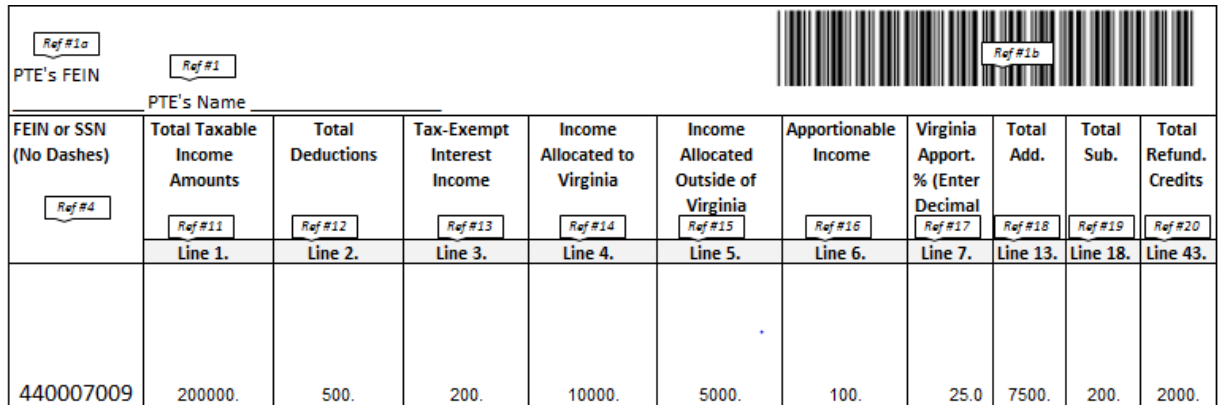

#### <span id="page-15-0"></span>**Excel – Formatting Cells**

The **Format** tab is used to align text, merge cells, wrap text, categorize a cell(s), create borders, and change column width and row height. See diagrams on Pages 6 and 8. The next few pages are a brief overview of the tools needed to create the form layout per Excel version 2007.

> To save a formatting change you make: Click OK (located at the bottom of the Format Cells tab).

Text can be **Aligned** using the horizontal and vertical alignment on the Format Cells tab.

- 1. Select the cell(s) that require alignment.
- 2. From the Home tab,
	- Click the Format tab.
	- Click Format Cells (the tab at the top reads "text alignment").
- 3. Click on the arrow in the box for Horizontal and/or Vertical and select the appropriate alignment.

To **Merge** cells, select the cells you want to merge.

- 1. From the Home tab, click the Format tab.
- 2. Click Format cells (the tab at the top reads "text alignment").
- 3. Click on the box for Merge Cells.

Text can be **Wrapped** from the same Format Cells tab.

- 1. Select the cell(s) that has the text you want to wrap.
- 2. Click on the box for Wrap Text.

The cell **Category** is on the Format Cells tab. For each cell to format and print correctly, cells must be categorized. Cells with dollar values, dates, and percentages MUST be are required to have the category outlined in this document for the form layout.

- 1. Select the cell(s) that will need to be categorized.
- 2. From the Home tab, click the Format tab.
- 3. Click Format Cells.
- 4. Click the Number tab at the top (below the number tab it should read "category")
- 5. Click on the arrow in the box for category and select the appropriate category.

**Borders** will help define the lines in the form layout to make the form easier to read.

- 1. Select the cells you want to add a Border.
- 2. From the Home tab, click the Format tab.
- 3. Click Format Cells.
- 4. Click the Borders tab.
- 5. Select a style from the Line Styles to the right of the border tab.
- 6. Click on the Border diagram to apply the line style to the form layout.

To change column **Width** or row **Height**, select the cell(s) you want to change.

- 1. From the Home tab, click the Format tab.
- 2. Click Column Width and enter the width of the column.
- 3. Click Row Height and enter the height of the row.

## **Excel – Formatting Cells** (continued)

Cell Size from the Format tab is used to change row height, column width and cell format.

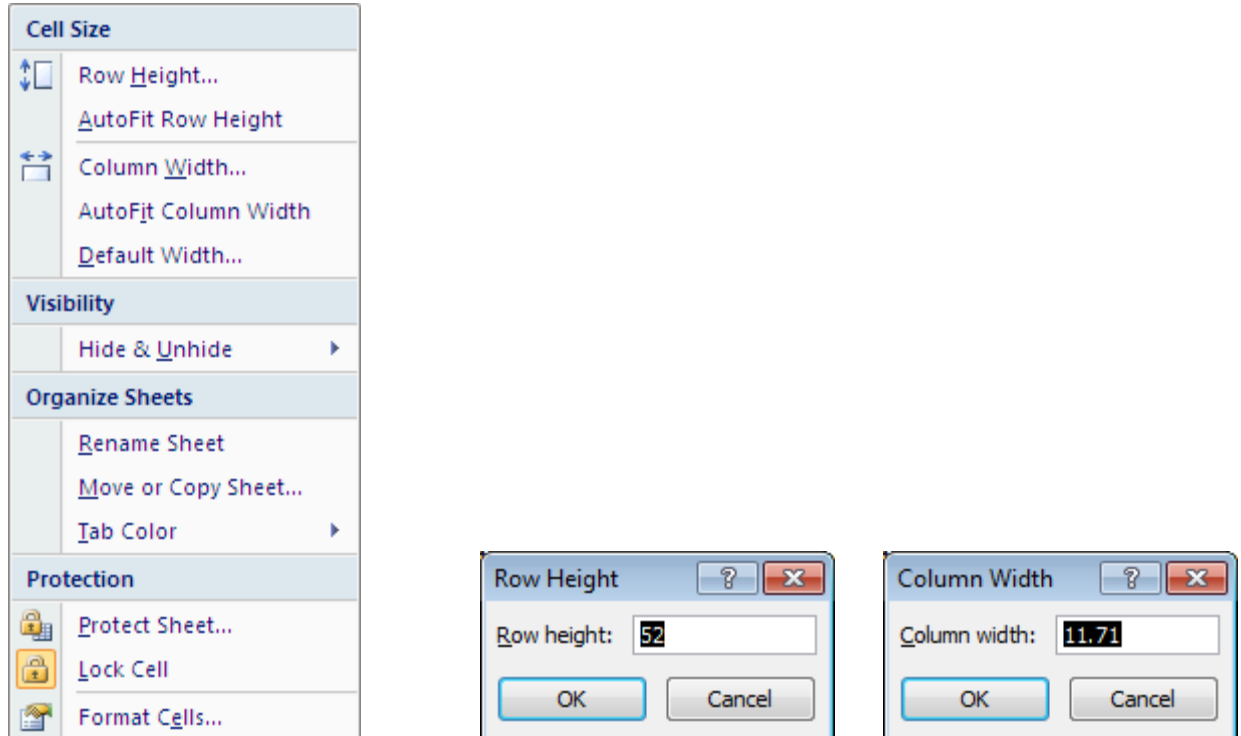

The Format Cells Alignment tab is used to align text.

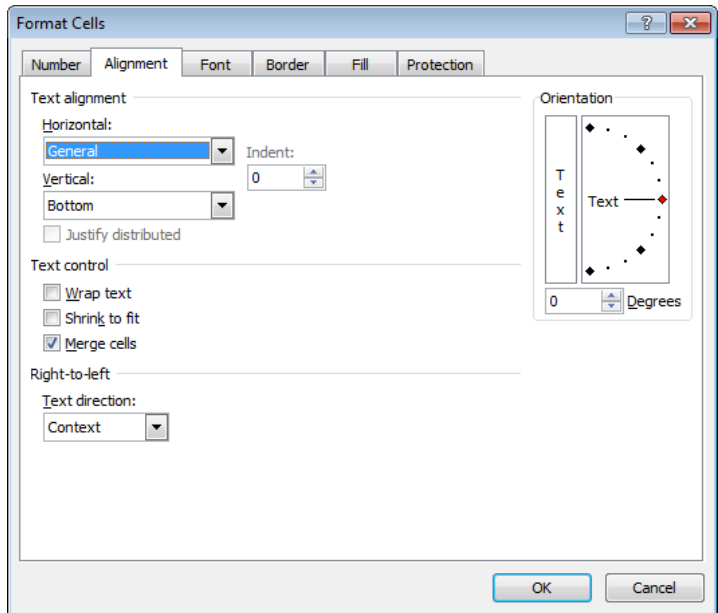

# **Excel – Formatting Cells** (continued)

Format the cells Category tab to format text.

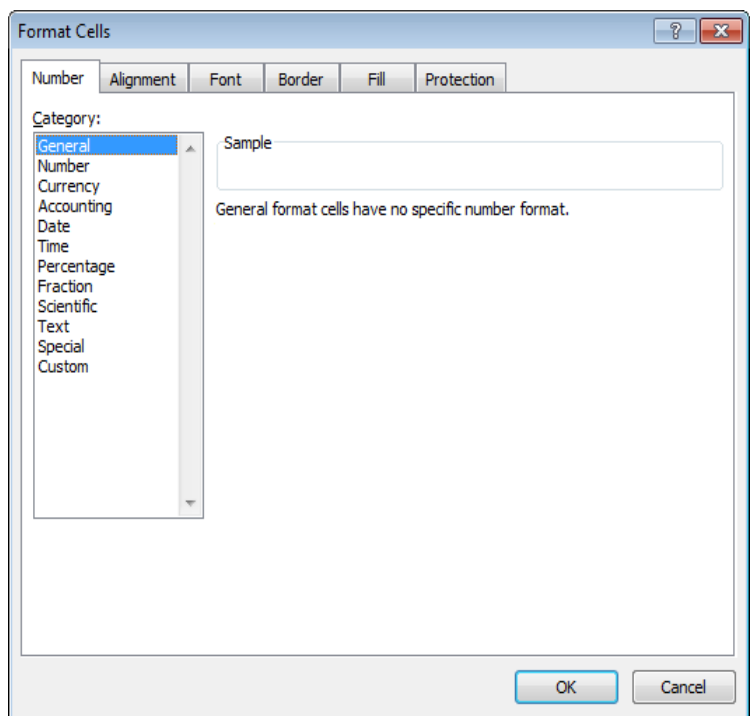

Add a Border around the form and between each cell on the form.

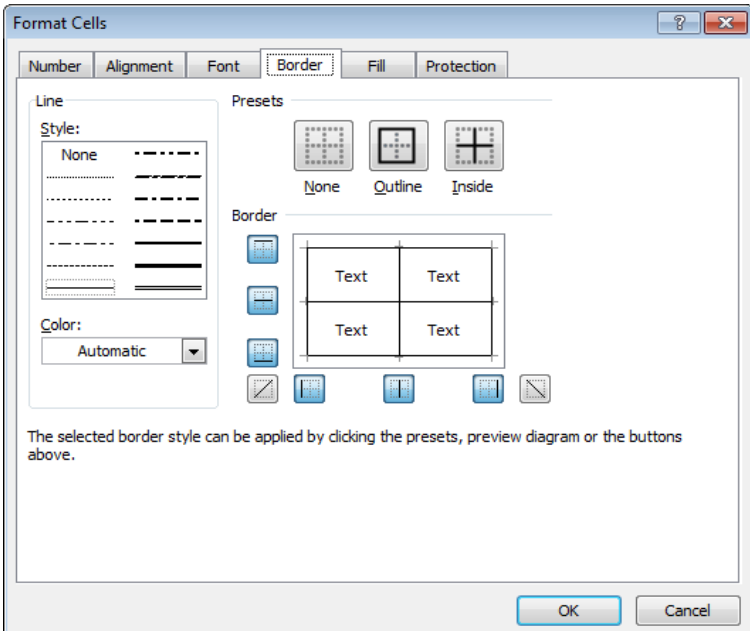

#### <span id="page-18-0"></span>**Excel – Formatting Pages**

The **Page Setup** is used to set page orientation, size, margins and print area. See details on Page 8. The next few pages are a brief overview of the tools needed to format the form layout.

> To save a formatting change you make: Click OK (located at the bottom of the Page Setup tab).

All of the **settings for Formatting Pages** can be accessed as described below.

- 1. From the Home tab, click the Page Layout tab.
- 2. From the Page section, click the arrow icon to open the Page Setup box (located in the bottom right corner, below the "Print Titles" option).

The **Page** is set to a certain orientation and size to allow the information to be printed together.

- 1. Click the Page tab.
- 2. Select the appropriate page Orientation.
- 3. Adjust the Scaling.
- 4. Select the correct Paper Size.

To set the page **Margins**,

- 1. Click the Margins tab.
- 2. Adjust the top, bottom, left and right margins to the appropriate setting.

The **Print Area** is set to allow proper information to be printed together, ex. barcodes and titles.

- 1. Click the Sheet tab.
- 2. Select the correct Print Area.
- 3. Select the appropriate rows and columns to repeat on each page.

The Page tab is used for the page orientation, scaling and paper size.

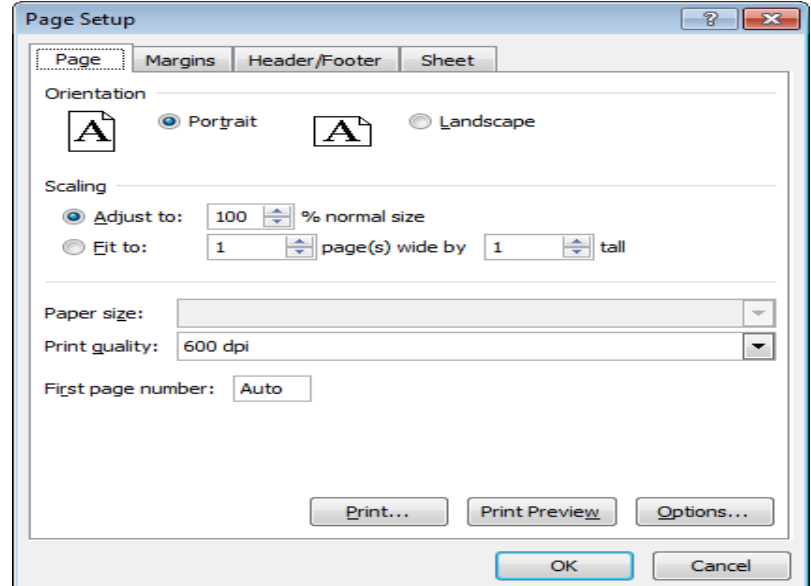

## **Excel – Formatting Pages** (continued)

The Margin tab is used for top, bottom left and right margin settings.

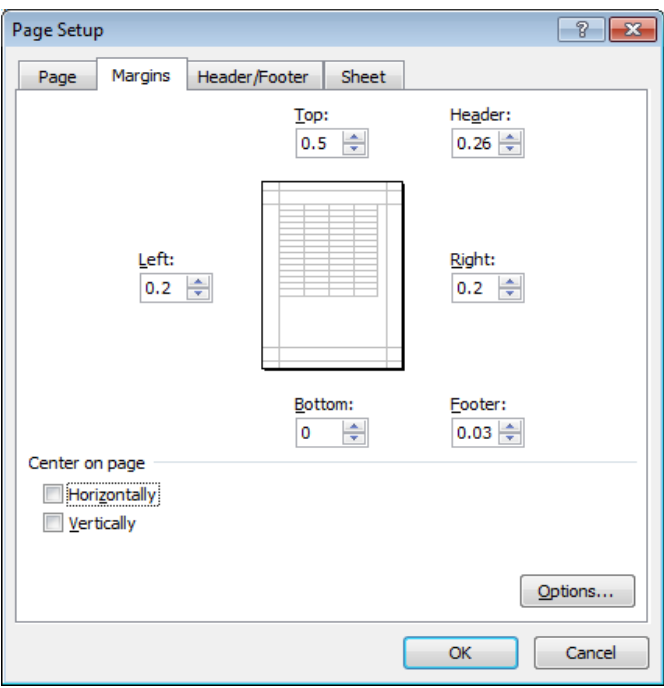

The Sheet tab is used for print area, rows to repeat and columns to repeat.

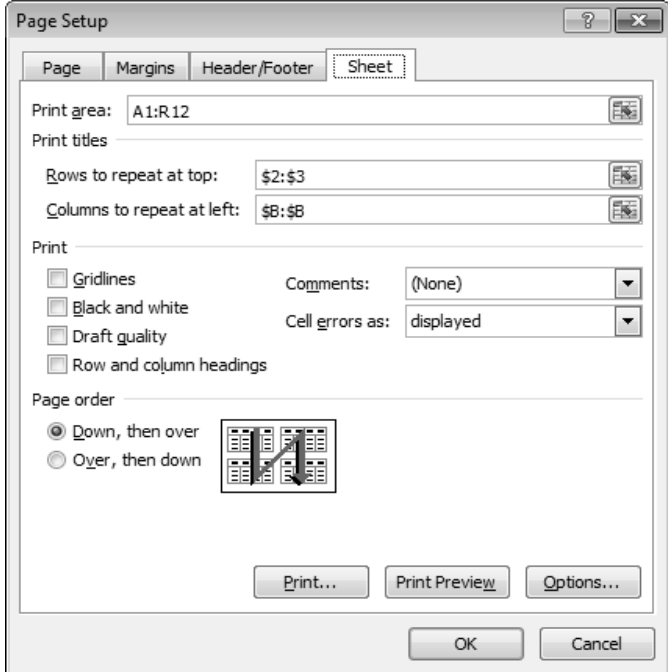